D200970

「Zoom」と「マガタマサービス」の SAML 連携

株式会社ディー・ディー・エス

1. 「Zoom」との SAML 連携

オンライン会議システム「Zoom」と次世代オンライン認証規格 FIDO(Fast Identity Online)に対応したクラウド本人認証「マガタマサービス」を連携し、シンプルな認証で 安全なサービス利用を実現します。

2. 「Zoom」について

Zoom は、企業や組織がストレスのないビデオ環境でチームを 1 つにまとめ、より大き な成果を挙げられるよう支援します。ビデオ会議や音声による通話、ウェビナー、コンテ ンツ共有、チャット機能を統合した簡単で信頼できる同社のビデオ中心のユニファイドコ ミュニケーションプラットフォームは、モバイル端末やデスクトップパソコン、電話、ル ームシステムで利用できます。[Zoom Video Communications,](https://zoom.us/?utm_source=zoom.com&zcid=2341) Inc.は 2011 年創業、米 NASDAQ に上場している株式公開企業で(ティッカーシンボル:ZM)、本社は米国カリフ ォルニア州サンノゼにあります。詳細は [zoom.com](https://zoom.com/?zcid=2341) をご覧ください。

## 3. 連携イメージ

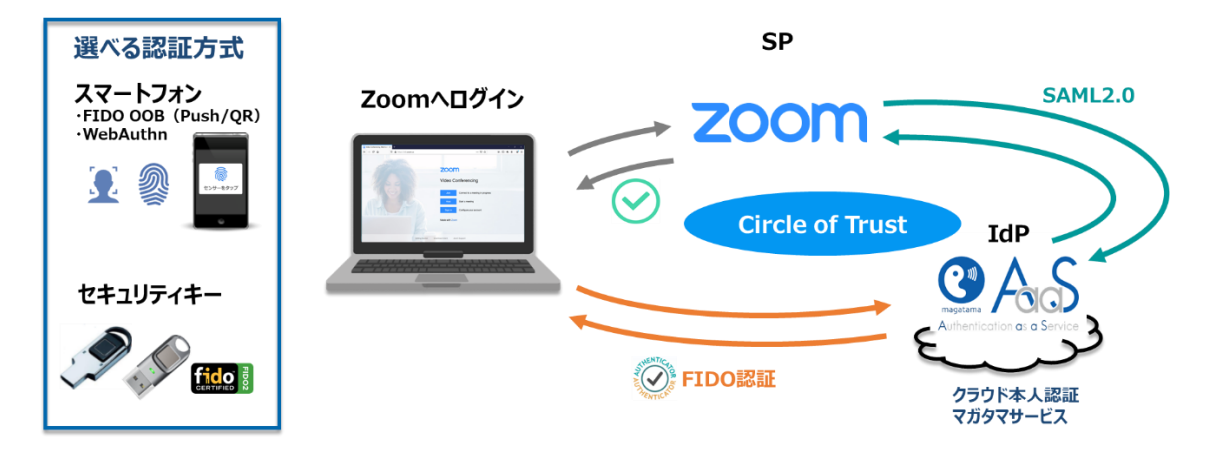

4. SAML 登録方法

Zoom とマガタマサービスの SAML 連携を行う前に Zoom アカウントに関する以下の 前提条件をご確認ください。

【前提条件】

- ・ Business または Education プランの Zoom アカウントであること
- ・ バニティ URL(組織のカスタム URL)が承認済みであること (※ 承認済みのバニティ URL をお持ちでない場合は、Zoom アカウントプロフ ィールページにて申請してください。)
- (ア)サービスプロバイダ情報(以下SPと記述)の登録
	- ① アプリケーションの登録

ZoomのSPとしての情報をマガタマサービス管理ツールへ登録します。ブラウザ で管理ツールを開き、「管理ツールにログイン」をクリックします。

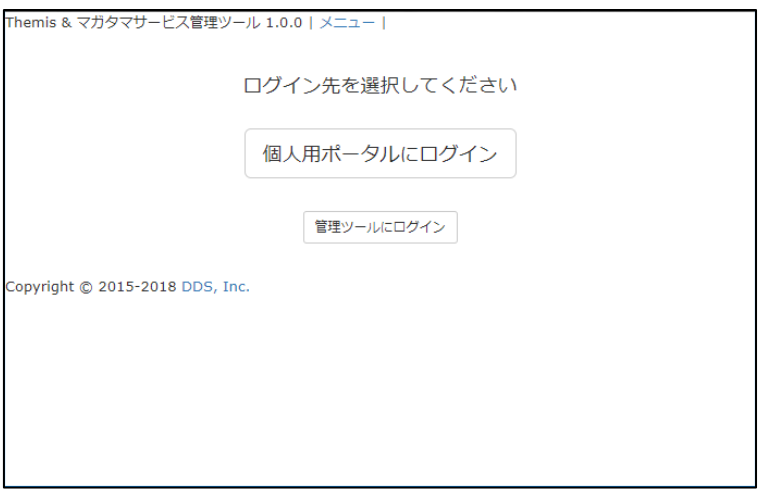

管理者用のユーザー名とパスワードを入力して「認証」をクリックし、管理者と してログインします。

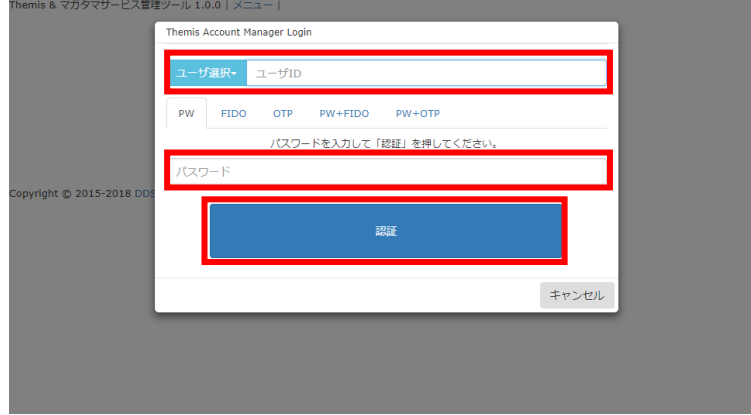

全体で設定されている「DEMO CUSTOMER」(名称は任意で設定いただけま す)を選択し、「認証情報」タブをクリックします。アプリケーションの「50010 SAML application」の「追加」をクリックしてアプリケーションの新規作成を行 います。

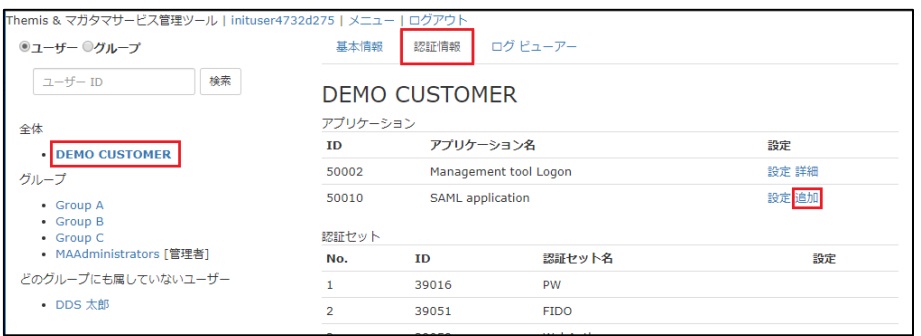

「アプリケーション名」と「概要」を入力し、必要な認証要素にチェックを入れ

て「保存」をクリックします。

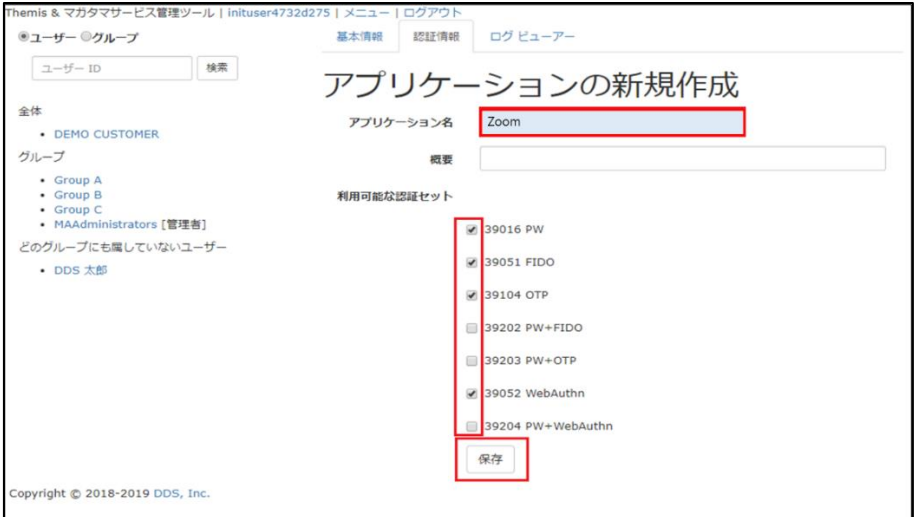

「アプリケーション情報を作成しました。」と表示されます。登録した名前のア プリケーションが作成されていればアプリケーションの登録が完了となります。

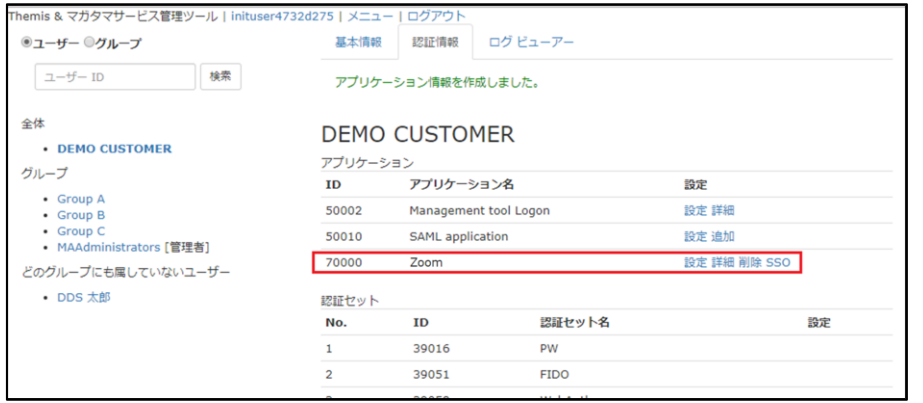

② Zoomのサービスプロバイダ情報の登録

管理ツール画面で全体の「DEMO CUSTOMER」を選択し、「認証情報」タブを クリックします。その後、アプリケーションの「Zoom」の「詳細」をクリック します。

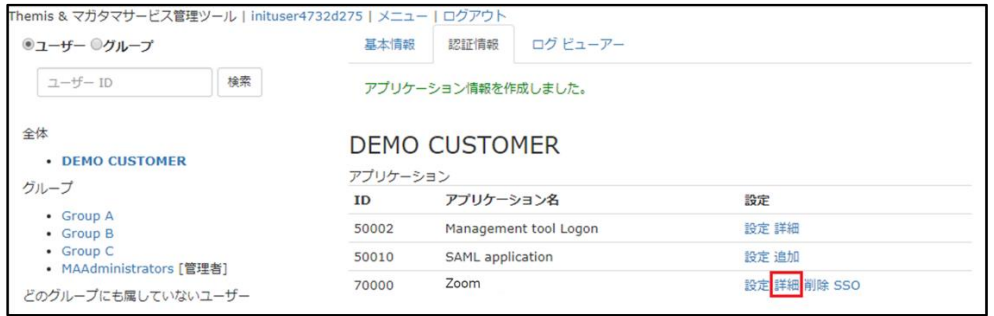

「Service Provider 情報の設定」の画面に遷移します。ここに、Zoom の SP とし ての情報を登録します。

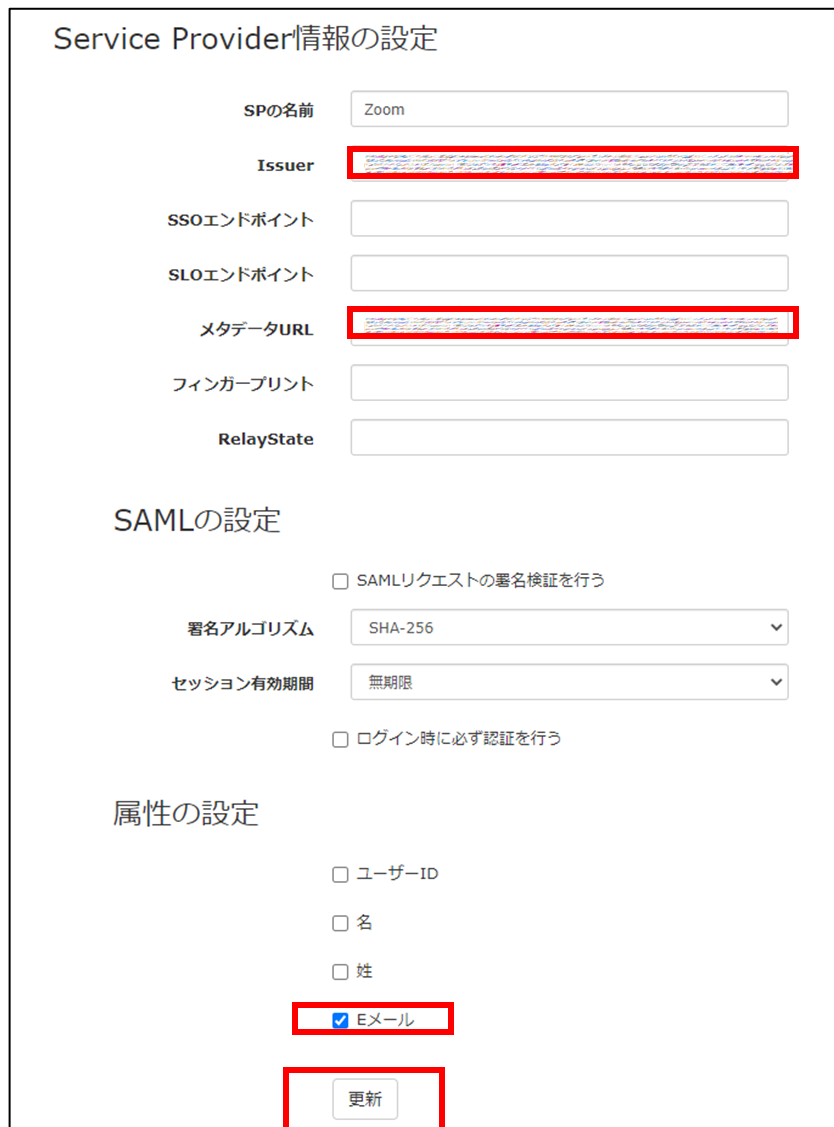

Service Provider 情報の設定

| 設定変数        | 值                          |
|-------------|----------------------------|
| SP の名前      | 任意の名称を設定ください               |
| Issuer      | バニティ URL <sup>※1</sup>     |
| SSO エンドポイント |                            |
| SLO エンドポイント |                            |
| メタデータ URL   | -バニティ URL/saml/metadata/sp |
| フィンガープリント   |                            |
| RelayState  |                            |

※[属性の設定]で「E メール」を指定して「保存」してください。

## (イ) IDプロバイダ(以下Idpと記述)情報の登録

マガタマサービスの Idp としての情報を Zoom へ登録します。

管理ツール画面で全体の「DEMO CUSTOMER」を選択し、「認証情報」タブを クリックします。その後、アプリケーションの「Zoom」の「SSO」をクリック します。

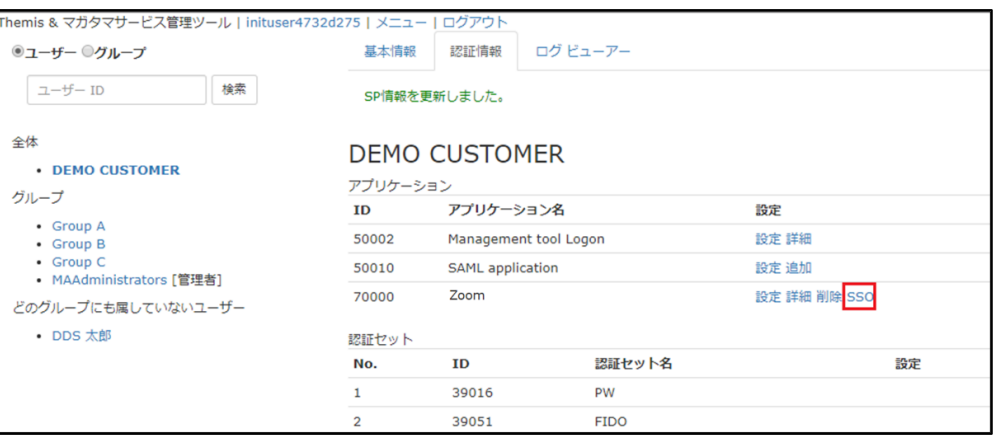

「SSO 設定情報」が表示されます。ここで表示される「SSO エンドポイント」、 「SLO エンドポイント」、「X.509 証明書」の情報を Zoom の SSO 設定ページ (SSO を手動で構成)に登録します。

(例) SSO 設定情報ページ

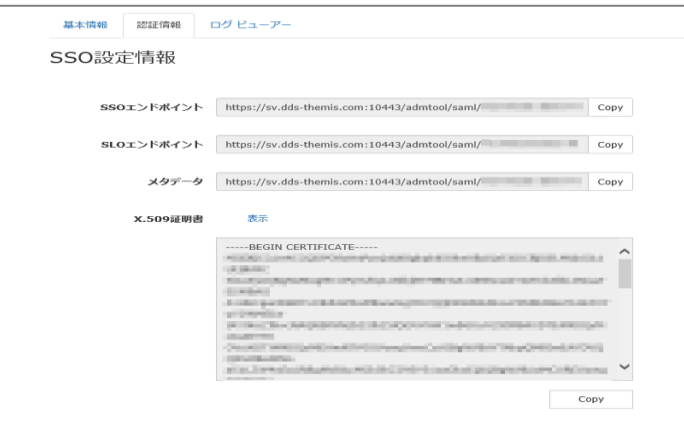

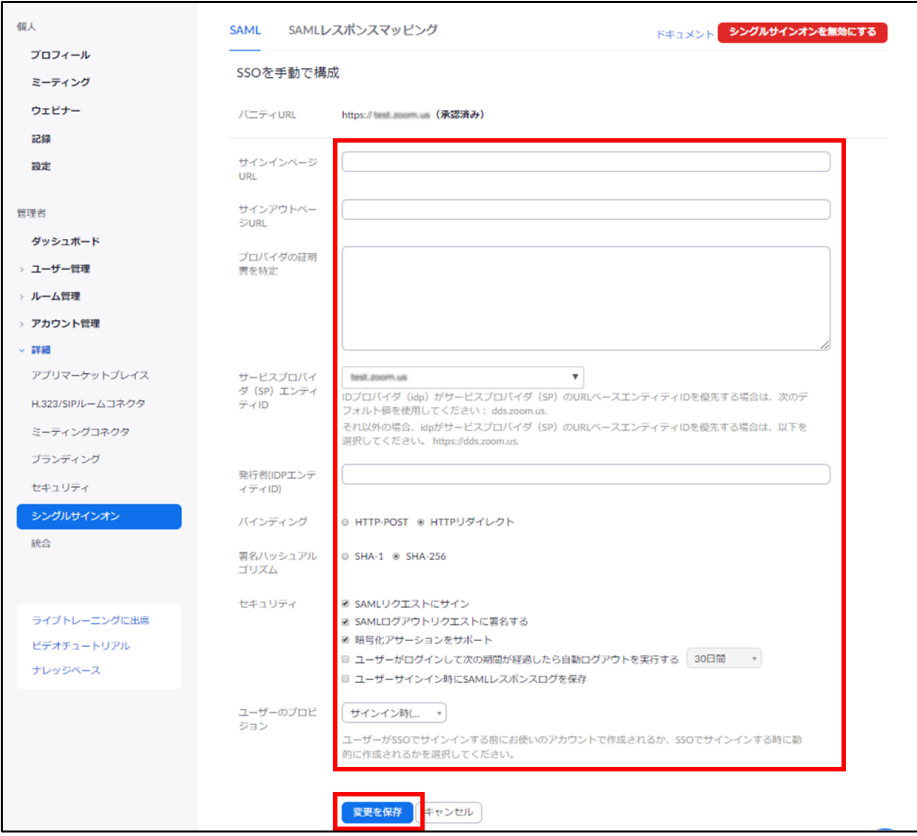

## ID プロバイダ情報の登録

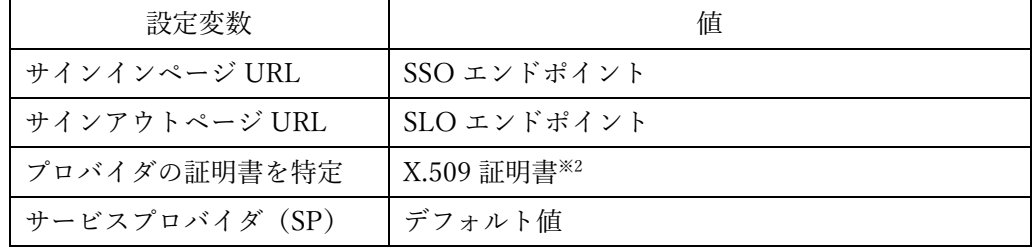

Copyright 2020 DDS, Inc. All Rights Reserved.

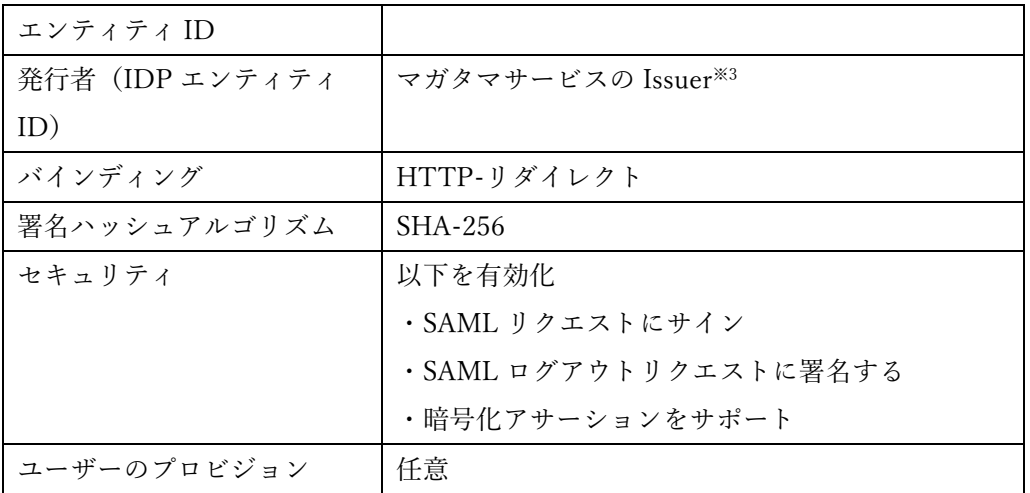

※2 "-----BEGIN CERTIFICATE-----", "-----END CERTIFICATE-----"は除く

※3 SSO エンドポイントが "https://[マガタマサービスの FQDN]/admtool/saml/29e6700a-87d9-4713- 838b-266a41e60306/sso/70001" の場合、末尾を削除して"https://[マガタマサービスの FQDN]/ admtool/saml/29e6700a-87d9-4713-838b-266a41e60306/" を指定します。

ここまでの登録手順を実施することで、次回ログイン以降、「Zoom」の SAML 専 用ログイン URL から「マガタマサービス」の認証ページにリダイレクトされ、 FIDO 認証を利用しフェデレーションを行うことができるようになります。

以上

※ 本資料に記載されているロゴ、会社名、製品・サービス名は、各社の登録商標または商標です。 ※ 導入をご検討の際は、弊社営業までお問い合わせください。